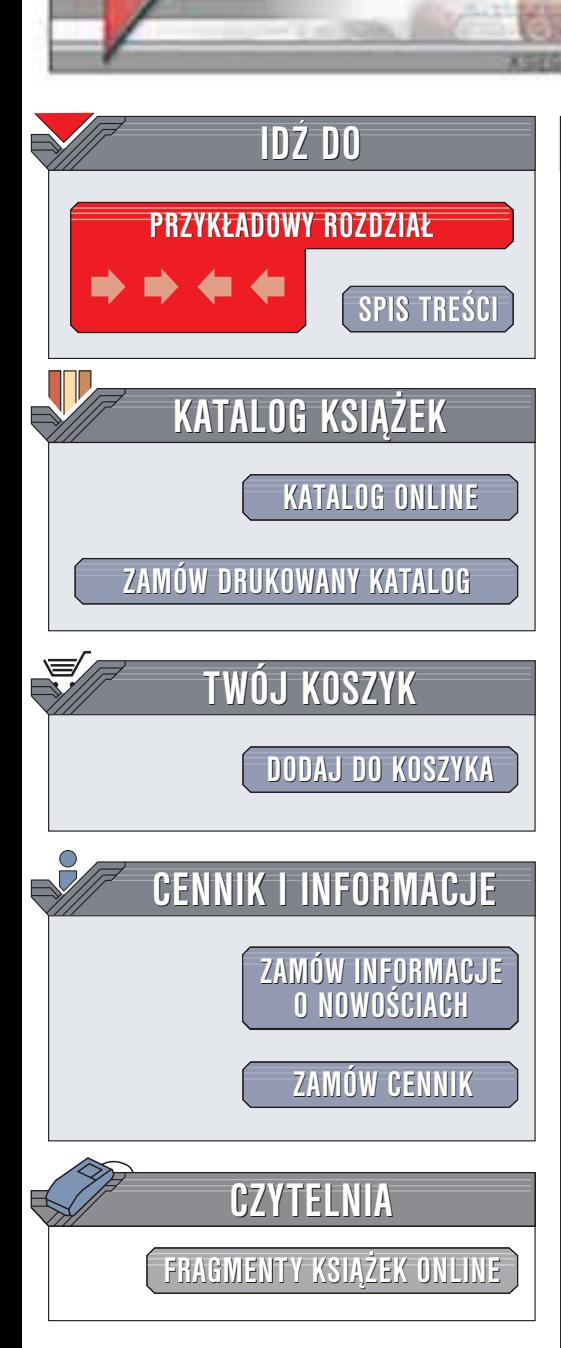

Wydawnictwo Helion ul. Chopina 6 44-100 Gliwice tel. (32)230-98-63 e-mail: [helion@helion.pl](mailto:helion@helion.pl)

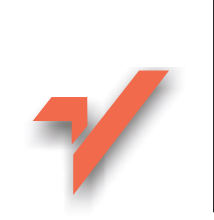

# Pajączek 5 NxG. Æwiczenia praktyczne

Autor: Radosław Sokół ISBN: 83-7361-122-3 Format: B5, stron: 124

helion. $\nu l$ 

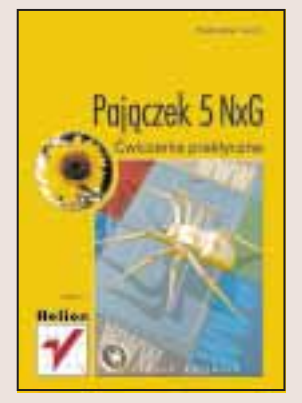

Pajączek to doskonale znany polskim webmasterom zaawansowany edytor stron WWW. Książka, którą trzymasz w ręku, opisuje jego najnowszą wersję: Pajączek 5 NxG. Program ten pozwali Ci wykonać pracę znacznie szybciej i przyjemniej, niż w klasyczne, tekstowe edytory stron WWW. Jeśli masz stworzyć rozbudowany serwis WWW, Pajączek zaoferuje Ci swoje funkcje zarządzania stronami WWW oraz automatycznego umieszczania całego serwisu na serwerze internetowym. Jako polski produkt, Pajączek jest znakomicie dostosowany do potrzeb polskiego użytkownika; m.in. obsługuje różne standardy kodowania polskich znaków diakrytycznych.

Książka "Pajączek 5 NxG. Ćwiczenia praktyczne" to przewodnik po wszystkich funkcjach edytora. Przy okazji przekazuje on także podstawowe informacje o języku HTML. Jeśli chcesz wygodnie i sprawnie tworzyć strony WWW, książka ta będzie doskonałym przewodnikiem po jednym z najlepszych programów służacych do tego celu.

- Dowiesz się jak zainstalować i skonfigurować Pajączka
- Posługując się tym programem stworzysz swoją pierwszą stronę WWW
- Nauczysz się sposobów szybkiego formatowania tekstu i wstawiania odnośników
- Poznasz tajemnice tworzenia tabel
- Wstawisz na stronę grafikę w formatach GIF i JPG
- Nauczysz się zarządzać serwisem WWW jako całościa i publikować go w sieci
- Dowiesz się, jakie możliwości oferuje Pajaczek 5 NxG w wersji Professional

# **Spis treści**

<span id="page-1-0"></span>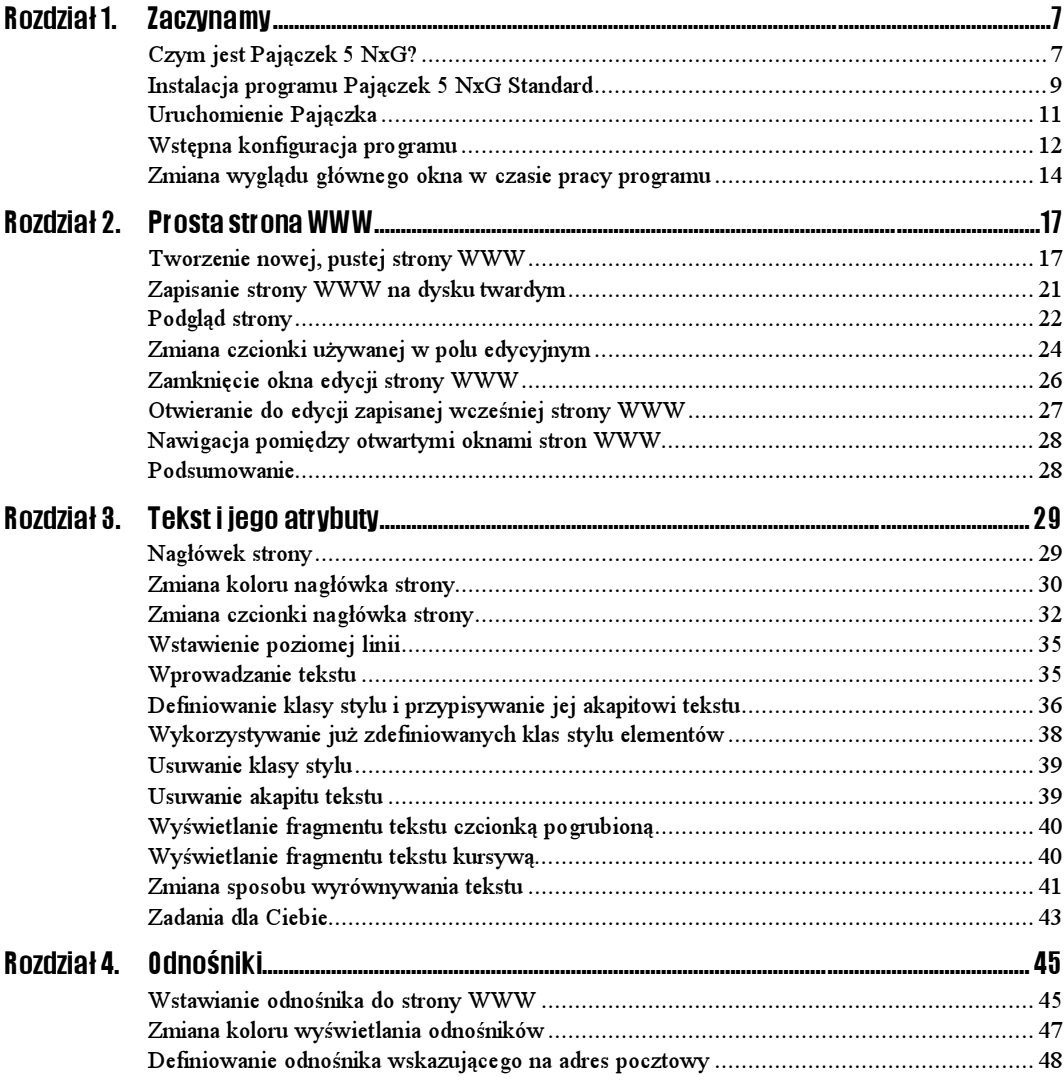

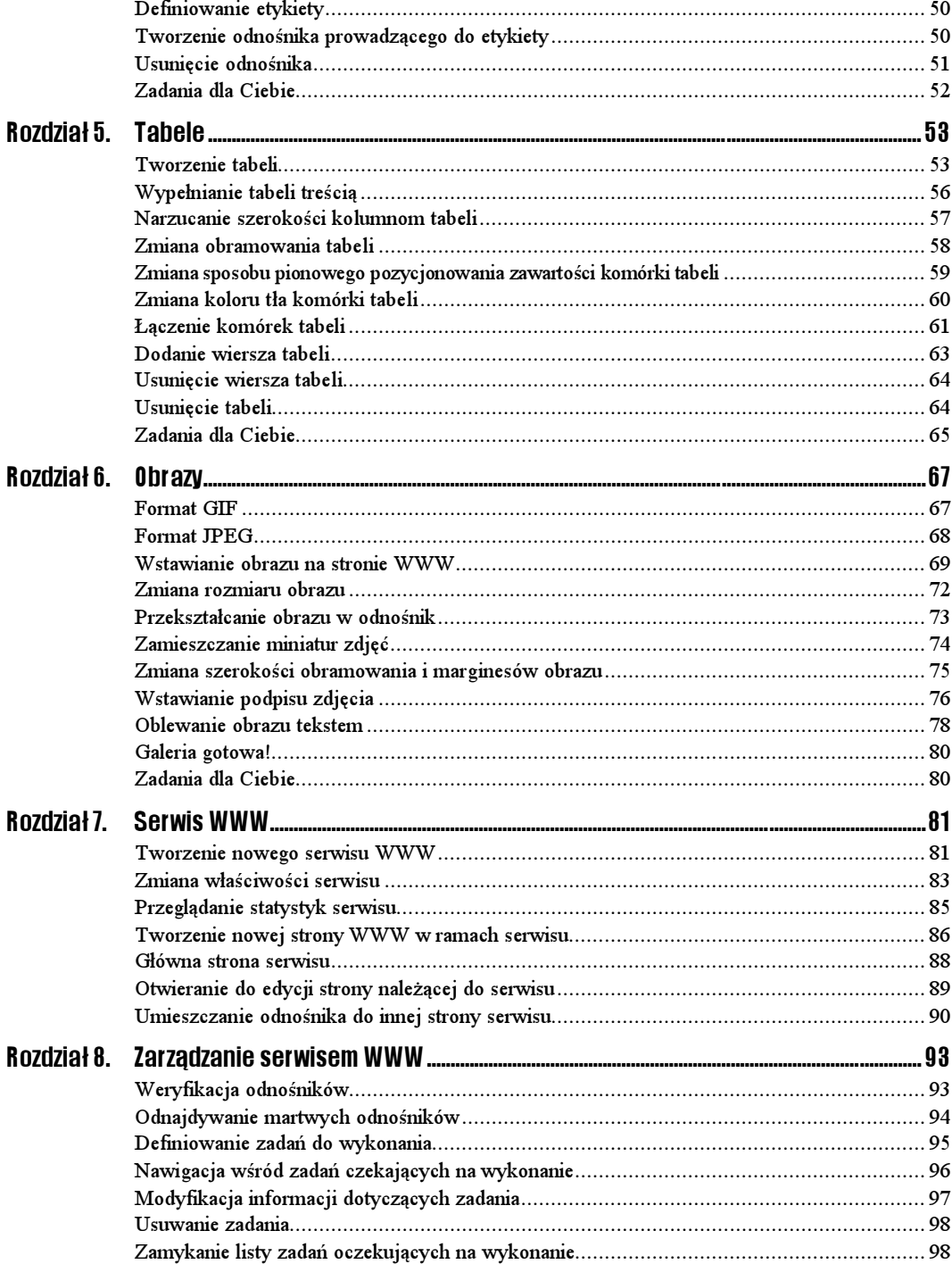

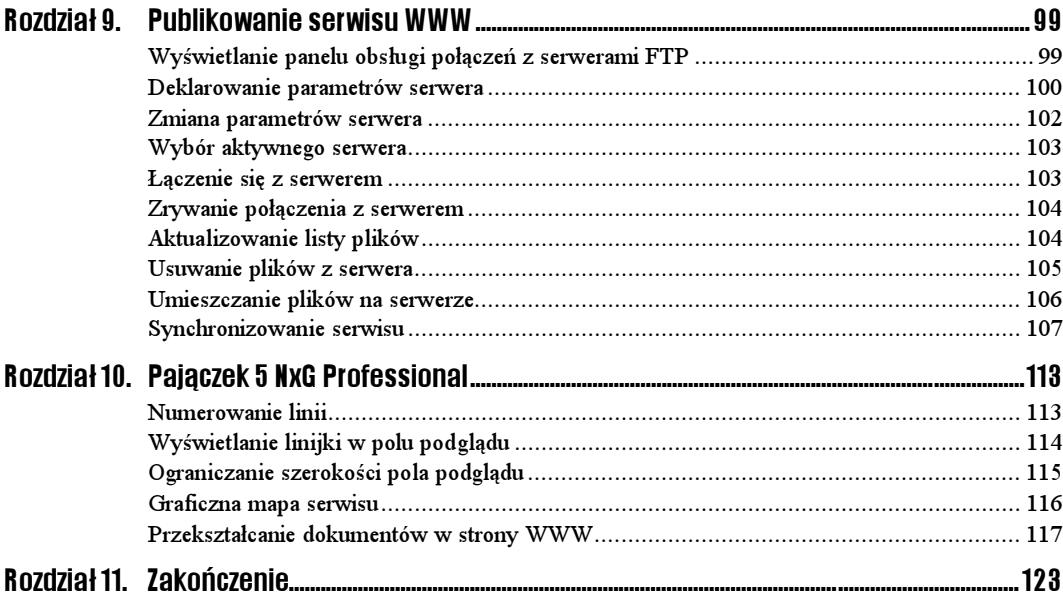

# Rozdział 4. **Odnośniki**

<span id="page-4-0"></span>Odnośniki jeszcze do niedawna odróżniały strony WWW od wszystkich innych dokumentów elektronicznych. Możliwość deklarowania odnośników do innych dokumentów — niezależnie od ich umiejscowienia w globalnej Sieci — zrewolucjonizowała świat informacji. Czy klikając odnośnik przenoszący Cię z jednego artykułu do drugiego możesz sobie wyobrazić, że kiedyś korzystano z globalnej Sieci komputerowej bez ich pomocy?

Nazywane czasem połączeniami (lub "linkami" — od angielskiego słowa  $link$ ), odnośniki są niesamowicie "silnym" i wygodnym narzędziem. Jednak, co ciekawe, tworzy się je wyjątkowo łatwo, a Pajączek jeszcze bardziej upraszcza tę czynność.

## Wstawianie odnośnika do strony WWW

Adresy internetowe dzielą się na:

- $\triangleq$  bezwzględne (np. http://www.netscape.com/) podany adres od początku do końca (bezwzględnie) definiuje położenie strony WWW i może być stosowany w takiej samej postaci niezależnie od strony WWW, na której go użyjemy,
- $\Leftrightarrow$  względne (np. ../teksty/opis.html lub też nowy.html) podany adres definiuje położenie strony WWW wyłącznie względem aktualnej strony; użycie go na innej stronie WWW (umieszczonej w innym katalogu tego samego serwera lub na innym serwerze) uniemożliwi odszukanie wskazywanego przez odnośnik dokumentu.

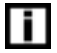

Adresy internetowe często nazywane są też adresami URL — od angielskiego Uniform Resource Locator (jednolity lokalizator zasobu).

#### $6$ wiczenie 41.  $\rightarrow$   $\circ$   $\circ$   $\rightarrow$

Aby przekształcić fragment tekstu w odnośnik:

1. Zaznacz (za pomocą myszy lub klawiatury) fragment tekstu, który chcesz przekształcić w odnośnik:

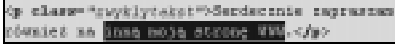

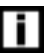

Staraj się unikać definiowania jako odnośników sformułowań typu "kliknij tutaj".

2. Kliknij przycisk znajdujący się na pasku narzędzi umieszczonym zaraz pod głównym menu programu (Odsyłacze, tekst i formatowanie) lub wybierz pozycję Narzędzia tworzenia znaczników z menu Narzędzia i wskaż w menu podrzędnym pozycję Edytor odsyłaczy. Na ekranie pojawi się okno dialogowe Wstawianie odnośnika (rysunek 4.1).

#### Rysunek 4.1.

Okno dialogowe Wstawianie odnośnika upraszcza proces definiowania odnośników do stron WWW oraz adresów pocztowych

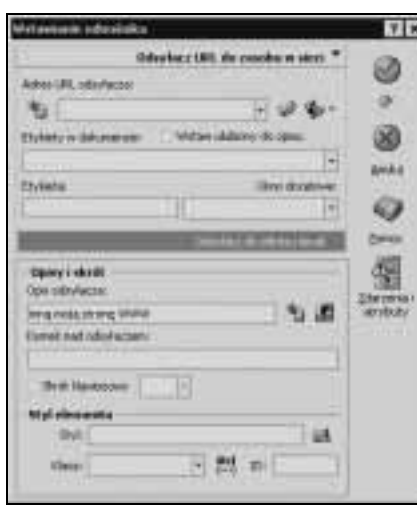

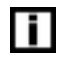

Szybszą metodą przekształcenia zaznaczonego tekstu w odnośnik jest skorzystanie z kombinacji klawiszy  $Ctrl + Shift + A$ .

Do wad Pajączka należy zaliczyć brak jednolitego nazewnictwa. W jednym okienku dialogowym mogą pojawić się obok siebie terminy "odnośnik" oraz "odsyłacz", dotyczące tego samego elementu.

3. W polu Adres URL odsyłacza wpisz adres strony docelowej:

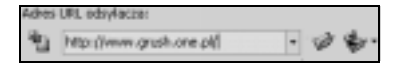

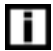

Gdybyś chciał nadać odnośnikowi specjalny wygląd, kliknij przycisk  $\vert A\vert$ , aby wywołać okno dialogowe Styl dla znacznika, umożliwiające określenie stylu odnośnika.

4. Kliknij przycisk  $OK$ , aby zaakceptować wprowadzone zmiany i zamknąć okno dialogowe. Oto zmodyfikowany fragment kodu strony:

<p class="zwyklytekst">Serdecznie zapraszam również na <a href="http://www.grush.one.pl/">innḁ mojḁ stronę WWW</a>.</p>

#### 5. Przejdź do trybu podglądu, aby ocenić efekt pracy (rysunek 4.2).

#### Rysunek 4.2.

Oto odnośnik najwyższej klasy! Zastrzeżenia można mieć jedynie do jego ciemnego koloru — jest prawie niewidoczny

Oto internetowa galeria majego kota. W miarę robienia kolejnych zdjęć postaram się ją rozszerząć. Miłego ogłądania Serdecznie zapraszam również na

### Zmiana koloru wyświetlania odnośników

Zmiana koloru każdego odnośnika z osobna byłaby szalenie niewygodna. Oczywiście istnieje rozwiązanie w postaci klas stylu elementu, jednak nie usuwa to innego problemu — przecież przeglądarki innym kolorem wyświetlają połączenia do stron już odwiedzonych, innym zaś do tych, których jeszcze nie oglądałeś. Mechanizm definiowania stylu elementów przewiduje na szczęście metodę rozróżnienia tych dwóch stanów odnośnika.

#### Ćwiczenie 4.2.

Aby określić kolor odnośników do stron nowych oraz odwiedzonych:

1. Odszukaj w treści strony obszar definicji klas stylu elementów (obszar <STYLE>). Jeśli dokładnie wykonywałeś wszystkie ćwiczenia podane w poprzednich rozdziałach, powinien on wyglądać mniej więcej tak:

```
<STYLE TYPE="text/css">
\lt | -.zwyklytekst {
color: #FFFFFF;
font-family: Arial, serif;
font-size: 11pt;
4
\rightarrow</STYLE>
```
H

Jeśli w kodzie Twojej strony nie istnieje obszar <STYLE>, możesz go stworzyć samodzielnie — wystarczy wstawić w obszarze <HEAD> następujący fragment kodu:

```
<STYLE TYPE="text/css">
\lt | -\sim</STYLE>
```
**2.** Dopisz w obszarze <STYLE> (na przykład w następnej linijce po znaczniku <! - -) poniższy fragment kodu:

```
A {
color: #33FF00;
}
A.visited {
color: #CC9900;
\left\{ \right\}
```
Cała definicja klas stylu powinna wyglądać po takiej modyfikacji na przykład tak:

```
<STYLE TYPE="text/css">
<| - -A \{color: #33FF00;
-1
A.visited {
color: #CC9900;
}
.zwyklytekst {
color: #FFFFFF;
font-family: Arial serif;
font-size: 11pt;
}
\sim - ></STYLE>
```
Pierwszy wpis ( ) opisuje wygląd wszystkich odnośników prowadzących do jeszcze nieodwiedzonych stron, drugi zaś (<code>A.visited</code>) do stron, które czytelnik Twojej strony WWW niedawno odwiedził. Ponieważ odnośniki mogą znajdować się w obszarach tekstu zapisanego różnymi krojami i rozmiarami pisma, nie wolno określać żadnego atrybutu odnośnika poza samym jego kolorem.

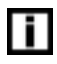

Jeśli widok kodów kolorów (takich jak #33FF00) nic Ci nie mówi, zamiast ich wpisywania wybierz pozycję Paleta kolorów z menu Wyświetl. Za pomocą dwukrotnych kliknięć myszy na prostokątach z próbkami kolorów wstawisz odpowiadające kolorom kody bezpośrednio do kodu strony.

3. Przełącz program w tryb podglądu, aby sprawdzić efekt zmian (rysunek 4.3).

#### Rysunek 4.3.

Tym razem odnośnik przybrał dobrze widoczny, kontrastowy kolor

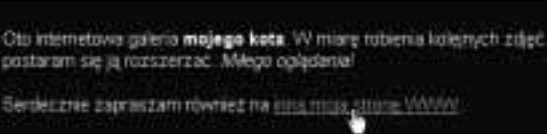

# Definiowanie odnośnika wskazującego na adres pocztowy

Najprawdopodobniej nieraz widziałeś na stronach WWW odnośniki, których kliknięcie automatycznie otwierało okno Twojego programu pocztowego z nową, automatycznie zaadresowaną wiadomością. Wbrew pozorom przygotowanie takiego odnośnika nie jest ani trochę trudniejsze od zdefiniowania zwykłego odnośnika.

#### $6$ wiczenie 4.3.  $\longrightarrow$   $6$   $\rightarrow$

Aby zdefiniować odnośnik wskazujący adres pocztowy (e-mail):

1. Zaznacz fragment tekstu, który ma zostać przekształcony w odnośnik:

Rysunek 4.4. Okno dialogowe Wstawianie odnośnika po aktywowaniu trybu definiowania odnośnika wskazującego adres pocztowy

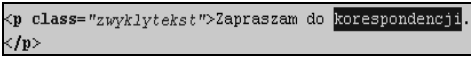

- 2. Wywołaj okno dialogowe *Wstawianie odnośnika* w sposób podany w ćwiczeniu 4.1.
- 3. Kliknij pasek Odsyłacz do adresu email, aby przełączyć okno Wstawianie odnośnika w tryb definiowania odnośnika wskazującego adres pocztowy (rysunek 4.4).

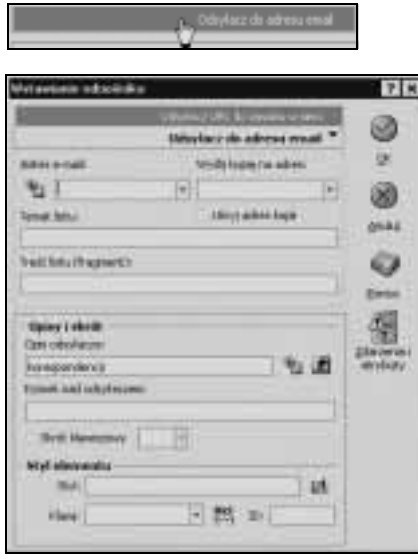

- 4. W polu Adres e-mail wpisz adres pocztowy, pod który ma być wysłana po kliknięciu wiadomość pocztowa.
- **5.** W polu *Wyślij kopię na adres* możesz podać drugi adres pocztowy. Zostanie pod ten adres wysłana kopia listu.
- 6. Jeśli wiadomość pocztowa ma mieć automatycznie nadany temat, wprowadź go w polu Temat listu.

LĪ.

Pole Treść listu (fragment) umożliwia Ci wprowadzenie domyślnej treści wiadomości pocztowej tworzonej po kliknięciu odnośnika. Opcja ta jest wyjątkowo rzadko stosowana, może Ci się jednak przydać.

7. Kliknij przycisk OK, aby zaakceptować zmiany. Oto zawartość pól wypełnionych przeze mnie oraz wygenerowany przez Pajączka kod odnośnika:

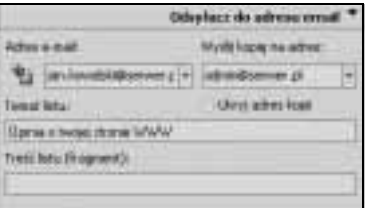

```
<p class="zwyklytekst">Zapraszam do
a href="mailto:jan.kowalski@serwer.pl?cc=admin@serwer.pl?subject=Opinia o twojej>
→ stronie WWW">korespondencji</a>.</p>
```
### Definiowanie etykiety

Nie zawsze informacja, do której należy zapewnić szybki dostęp za pomocą odnośnika znajduje się na innej stronie WWW. Często przydaje się możliwość zdefiniowania odnośnika przenoszącego czytelnika strony do innego miejsca tej samej strony WWW. Pierwszym krokiem podczas tworzenia takiego odnośnika jest zdefiniowanie etykiety (zwanej też czasem zakotwiczeniem), czyli punktu docelowego dla odnośników.

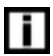

Najczęstszym zastosowaniem etykiet i prowadzących do nich odnośników są odnośniki umożliwiające czytelnikowi strony powrót na początek strony.

#### $6$ wiczenie 44.  $-455$

Aby zdefiniować etykietę wskazującą cel dla odnośników działających w obrębie tej samej strony:

- 1. Umieść kursor w miejscu strony, do którego ma przenosić planowany przez Ciebie odnośnik.
- 2. Wywołaj okno dialogowe *Wstawianie odnośnika* w sposób podany w ćwiczeniu 4.1.
- 3. Wyczyść pole Adres URL odsyłacza.
- 4. W polu Etykieta wpisz wybraną przez Ciebie nazwę etykiety:

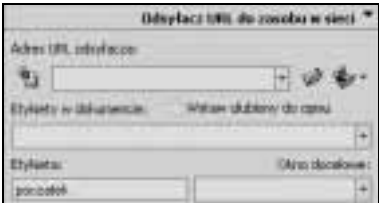

5. Kliknij przycisk OK, aby stworzyć etykietę. W wybranym w punkcie 1. miejscu kodu strony pojawi się znacznik <A> definiujący etykietę:

<a name="poczatek"></a>

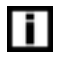

Etykiety są całkowicie niewidoczne, nie próbuj więc odszukać właśnie stworzonej etykiety w panelu przeglądania strony.

# Tworzenie odnośnika prowadzącego do etykiety

 $6$ wiczenie 4.5.  $\longrightarrow$   $6$   $\rightarrow$ 

Aby zdefiniować odnośnik prowadzący do wcześniej stworzonej etykiety:

1. Zaznacz tekst, który chcesz przekształcić w odnośnik:

(p class="zwyklytekst") <mark>Soczątok strony</mark></p>

- 2. Wywołaj okno dialogowe Wstawianie odnośnika w sposób podany w ćwiczeniu 4.1.
- 3. Wyczyść pole Adres URL odsyłacza.
- 4. Z listy Etykiety w dokumencie wybierz poprzednio zdefiniowaną etykietę docelową.

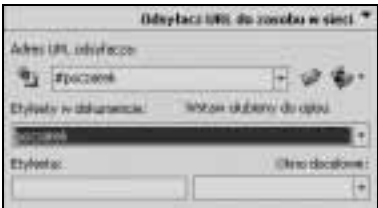

5. Kliknij przycisk OK, aby stworzyć odnośnik. Do kodu strony dodany zostanie odpowiednio przygotowany element <A>:

<p class="zwyklytekst"><a href="#poczatek">Początek strony</a></p>

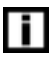

li l

Znak  $#$  na początku adresu docelowego (atrybut  $here$  znacznika <A>) oznacza, że odnośnik wskazuje nie stronę WWW, a etykietę w obrębie tej samej strony.

6. Przełącz program w tryb przeglądania (lub otwórz stronę w nowym oknie przeglądarki internetowej), by przetestować działanie połączenia.

Pamiętaj, że odnośniki prowadzące do etykiet będą działać tylko wówczas, gdy etykieta, do której prowadzi odnośnik umieszczona jest w miejscu strony niewidocznym w danym momencie w oknie przeglądarki. Nie zdziw się więc, jeśli po stworzeniu bardzo krótkiej strony testowej zawierającej etykietę i prowadzący do niej odnośnik skorzystanie z odnośnika nie da żadnego efektu — mechanizm ten został przystosowany wyłącznie do nawigowania po wyjątkowo obszernych stronach WWW.

### Usunięcie odnośnika

Pajączek nie udostępnia opcji przekształcania odnośnika w normalny tekst, nic jednak nie stoi na przeszkodzie, by ręcznie wykonać to zadanie. Potrzebna jest do tego minimalna znajomość języka HTML.

#### $6$ wiczenie 4.6.  $\longrightarrow$   $6$   $6$   $\longrightarrow$

Aby przekształcić odnośnik w zwykły tekst:

1. Zaznacz w całości znacznik otwierający <A> odnośnika, który chcesz przekształcić w tekst:

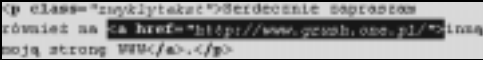

- 2. Naciśnij klawisz Delete.
- 3. Zaznacz znacznik zamykający </A> tego samego odnośnika.

Op class="zwyklytekst">Scrdocenic naprasien rowales an inne moje strong WWW.c/p>

4. Naciśnij klawisz Delete.

## Zadania dla Ciebie

Odnośniki są niezwykle istotnym elementem stron WWW, powinieneś zatem naprawdę dobrze przećwiczyć ich stosowanie. Oto ćwiczenia, które możesz samodzielnie wykonać:

- stwórz dwie proste strony WWW i na każdej umieść odnośnik do drugiej z nich (stosując wyłącznie adresy względne, czyli samą nazwę zbioru .html bez określania typu protokołu czy też ścieżki dostępu; oto przykładowa zawartość znacznika : <a href="drugastr ona.html">),
- stwórz stronę WWW zawierającą kilka obszerniejszych fragmentów tekstu; początek każdego fragmentu oznacz etykietą, zaś na samym początku strony umieść spis treści z odnośnikami wskazującymi zdefiniowane etykiety.